# Revisions and Submittals

Be sure to be log into your Civic Access account and navigate your way to the permit that needs a Revision or Submittal.

**Conditional Contractivities** 

للمسا

-Revisions are done to make changes to approved plans.

-Submittals are typically the deferred submittals determined during Plan Review.

*Note: Submittals and Revisions only occur in active permits.* 

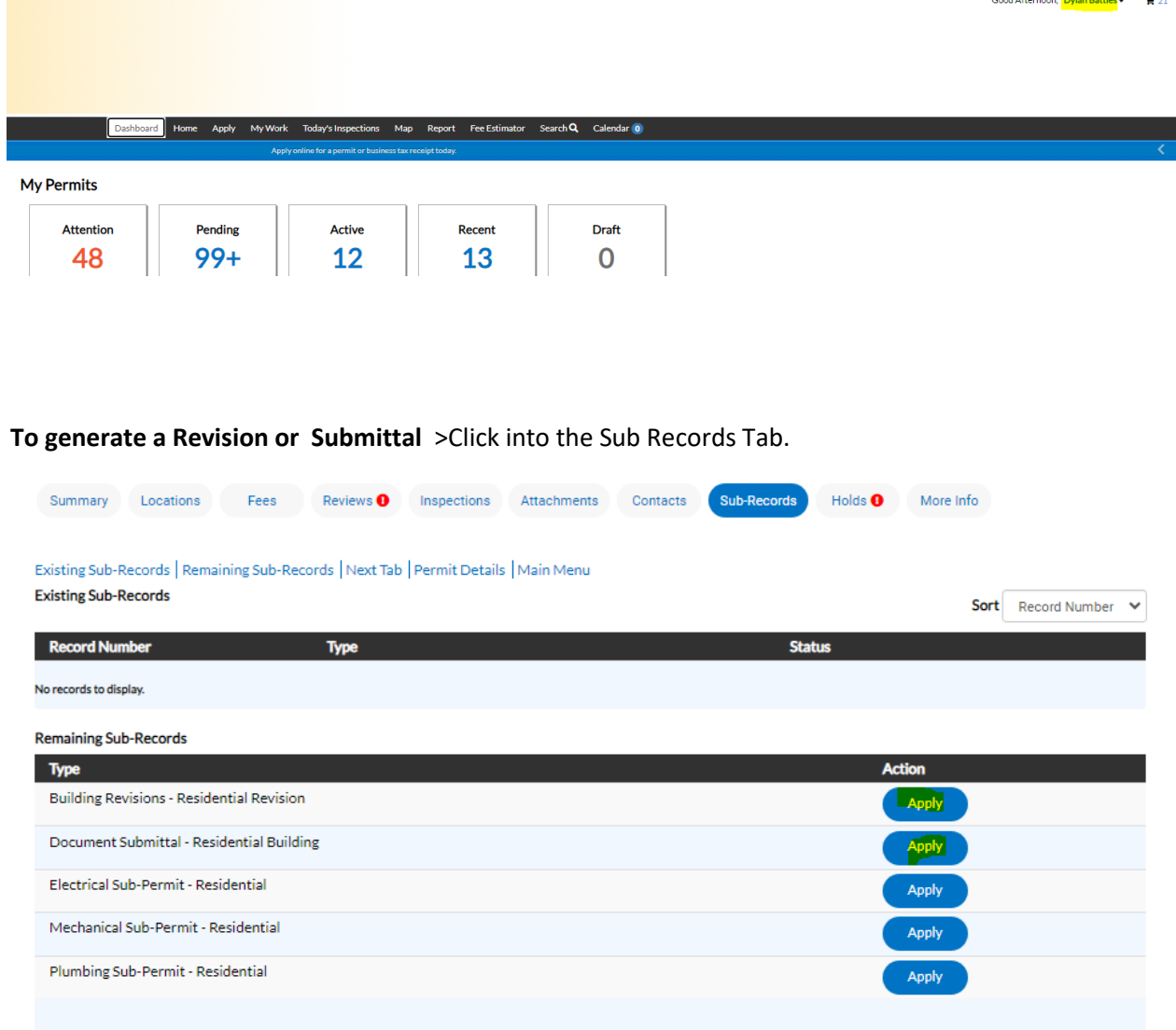

>**Click apply** and you will begin the process of submitting.

Note:

*The process is similar to applying for a permit, but since this is linked to the master many of the fields are per filled with the information from the master.* 

**1. Location - This part will be auto-filled with the address of the master, so nothing to enter here.** 

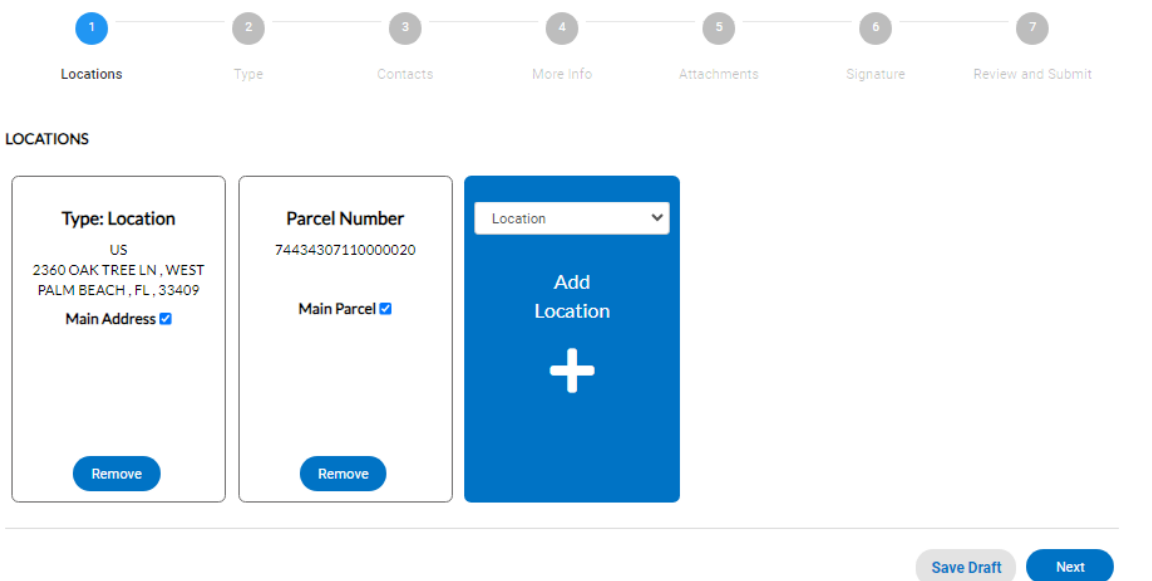

Click Next to move to **Plan Details.** 

**2. Permit details are auto filled with the data provided in the master.** 

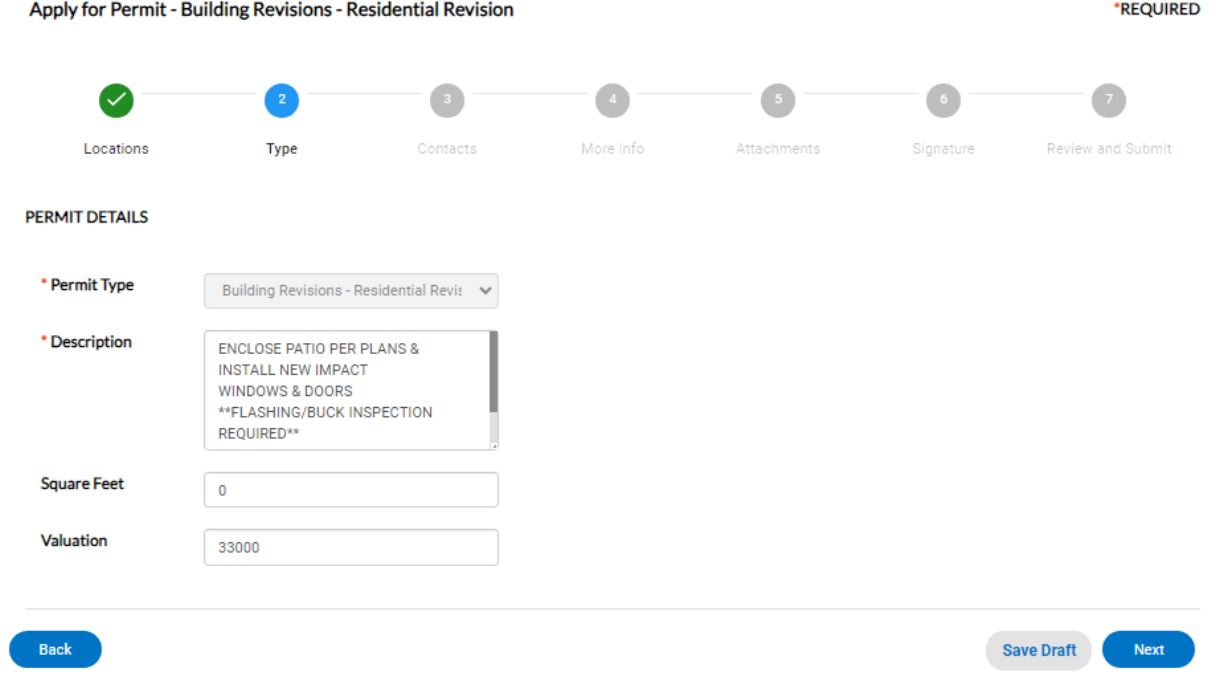

Click next when complete to move on to **Contacts.** 

## **3. Contacts are auto populated from the master contacts.**

*Typically, there would be no contacts to add unless there is someone associated with the Revision that is not included in the master.*

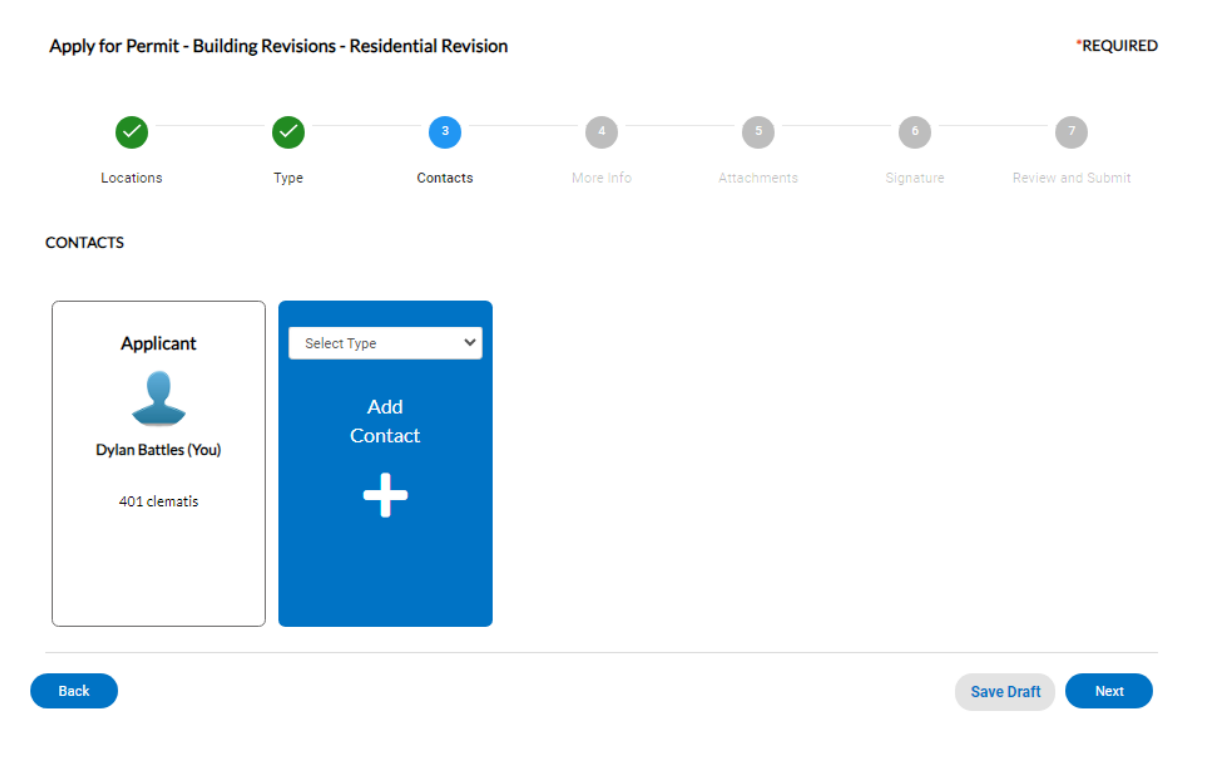

Once completed click next to move on to **More Info tab.** 

# **4. More info**

*Enter the number of sheets you are revising. There is a charge for each sheet, so only revise sheets that have changes from the approved drawings.* 

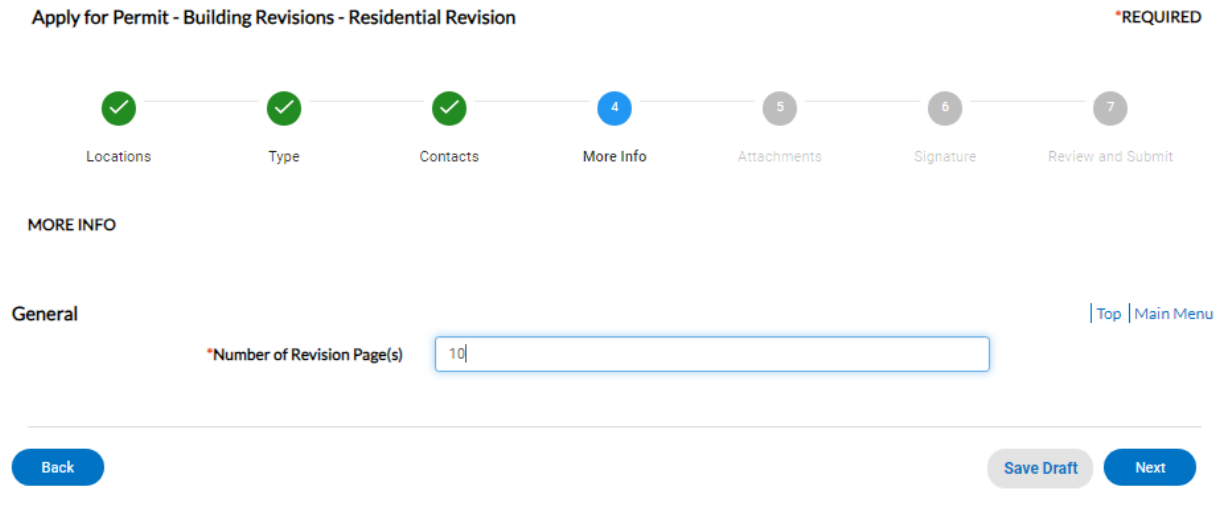

Once all fields are filled out you can hit next to move onto **Documents tab.** 

## **5. Attachments**  *Upload the sheets that need to be revised.*  Apply for Permit - Building Revisions - Residential Revision \*REQUIRED Ø  $\bullet$  $\boldsymbol{\mathcal{Q}}$  $\mathcal{S}$  $\boldsymbol{\mathcal{Q}}$  $\overline{\phantom{a}}$ Locations Type Contacts More Info Attachments Review and Submit Signature Attachments Select Type  $\checkmark$ **Add Attachment** .jpg, .png, .jpeg, .gif tiff, .doc, .docx, .xls, .xlsx, .txt, dwg, .zip, .csv, .rtf, .dxf, .dwf,.. Back Save Draft **Next**

Once all files are uploaded hit next to move on to **Signature.** 

**6. Signature** 

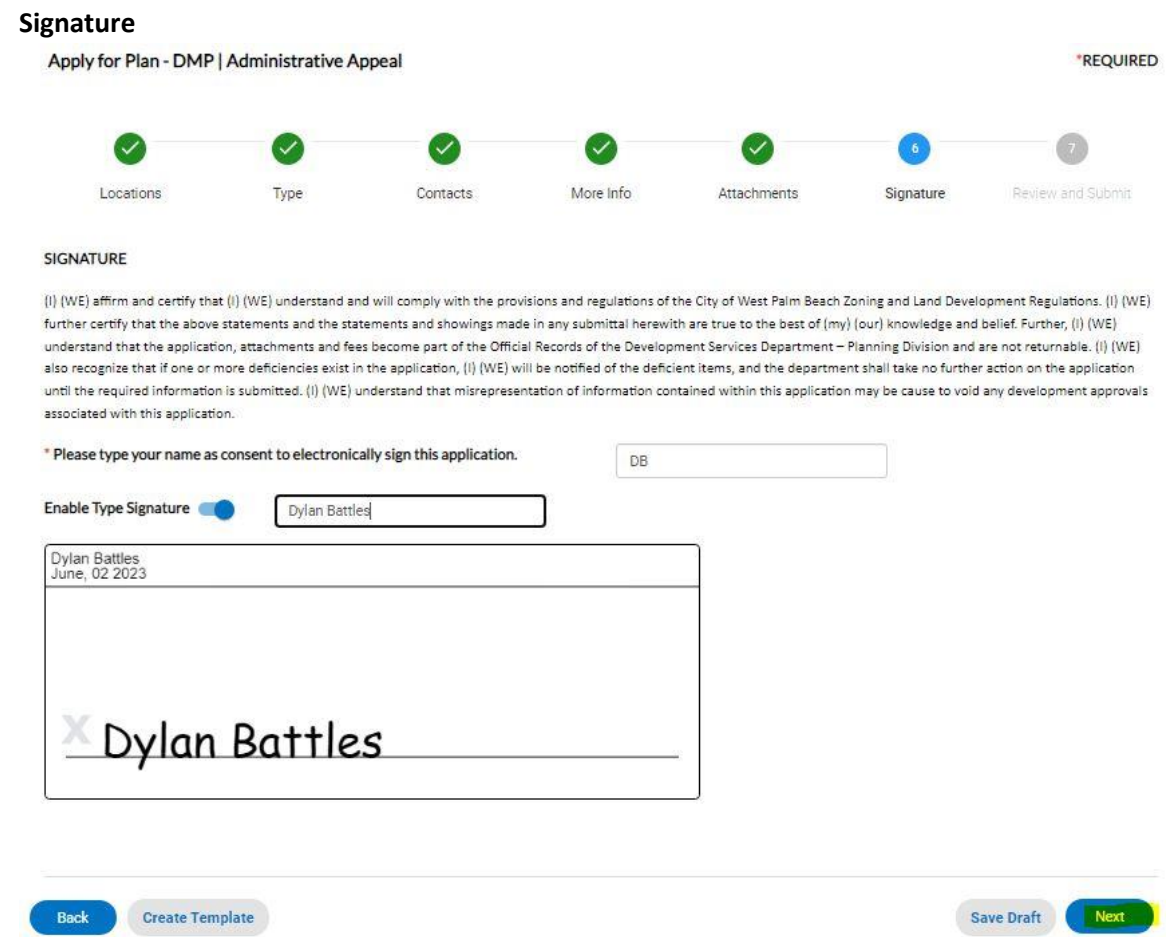

Click next to move on to **Review and Submit.** 

# **7. You should now see all green checks.**

- If you missed something you will be prompted to go fix.
- Before you hit submit scroll all the way down and verify all info.

*\*Check your estimated fees because once you submit you will not see fees until we invoice.* 

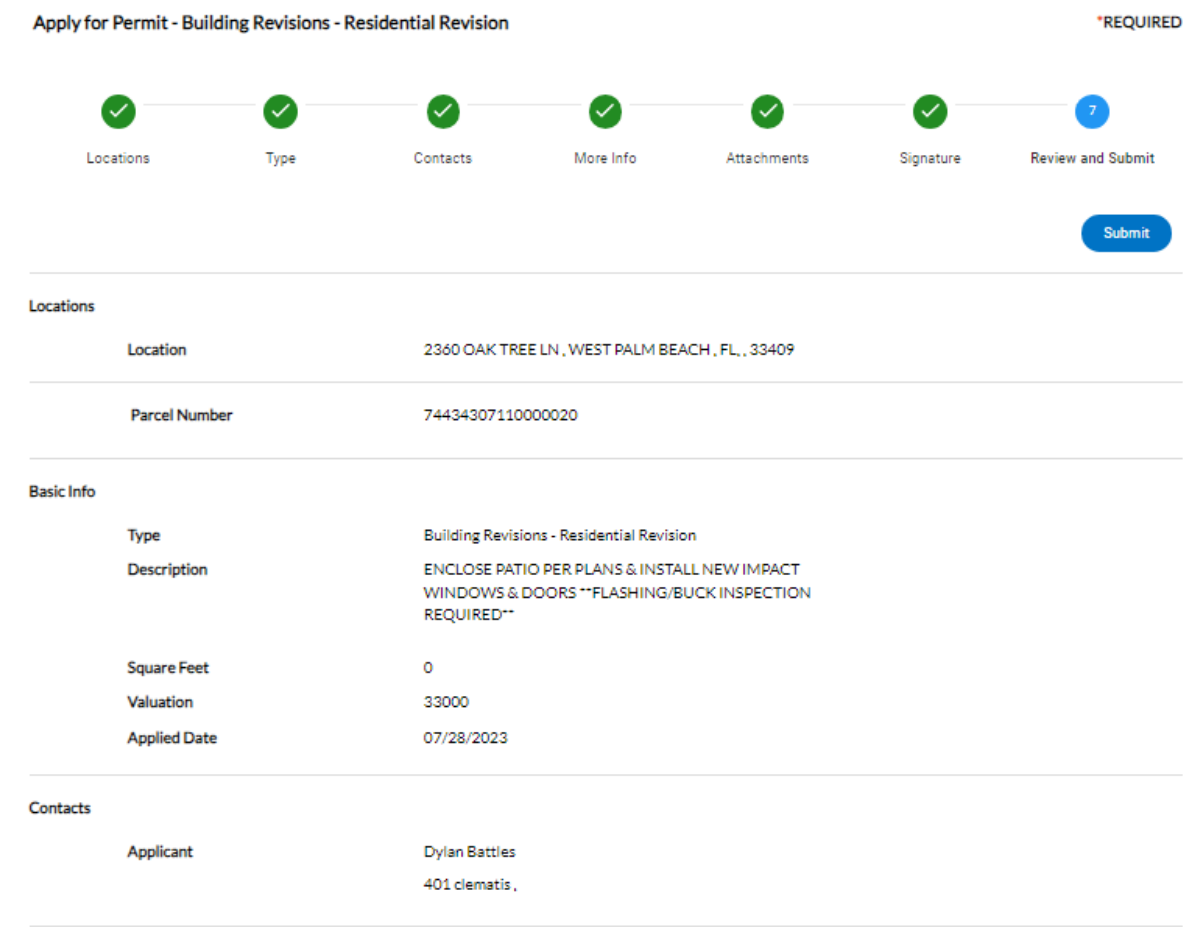

### **Estimated Fees**

The following is a fee estimate and totals are subject to change. Additional fees may apply.

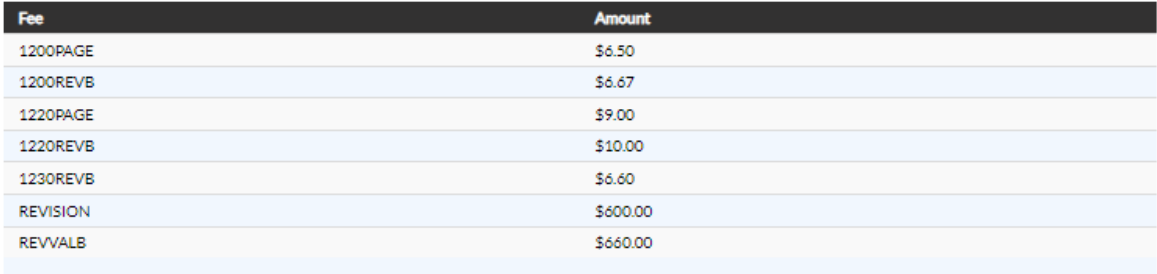

#### Total: \$1,298.77

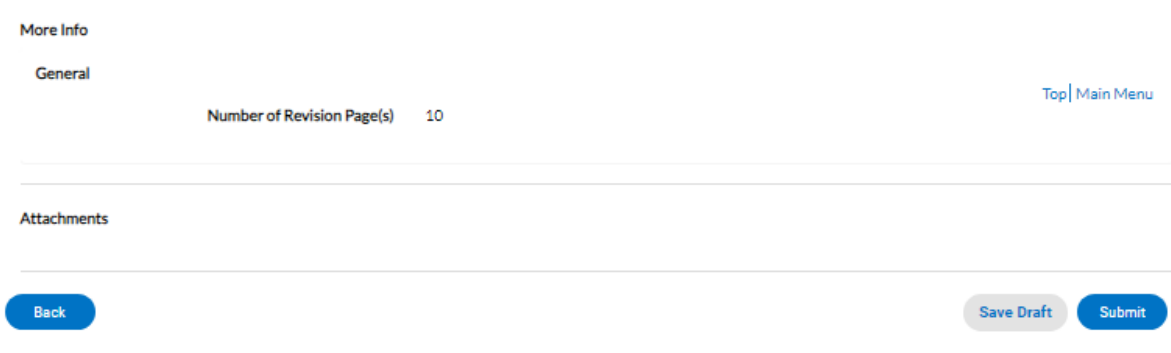